## Printable: Mobile Buyer Tour Report

## How do I create a Buyer Tour report?

- 1 Select *Reports* from the Homepage.
- 2 Select *Create Report*.
- 3 Confirm your location in the search bar, or change your search location and select the magnifying glass.
- 
- 5 Add properties:
	- a Tap a property on the map or swipe up to see properties in a list view.
	- **b** Select *Add* to add properties to report.
	- c Select *Remove* to remove properties.
- 6 Select *Next*.
- 7 Confirm Properties:
	- d Tap *Add Known Properties* and enter an address or Listing ID to manually add a property to the tour.
	- e Reorder properties by selecting dropdown.
	- f Select *Remove* to remove listing.
	- g Add any related notes.
- 8 Select *Next*.
- 9 Pick Data:
	- h Toggle *All Report Sections* to *No* to include or omit report elements.
	- i Toggle *Cover Page Elements* to *No* to include or omit cover page elements.
- 10 Select *Next*.
- 11 Select a report delivery method. **The set of the set of the set of the set of the set of the set of the set o**
- 12 Tap *Run Report.*

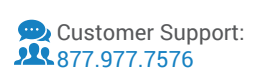

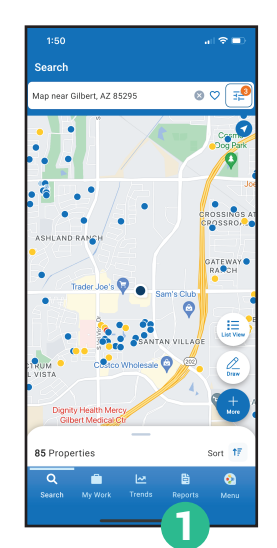

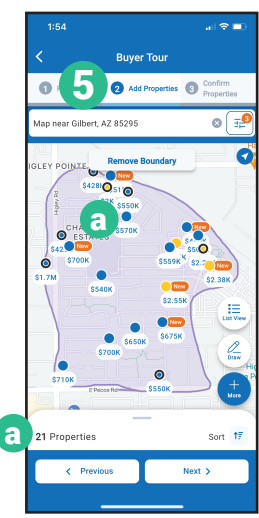

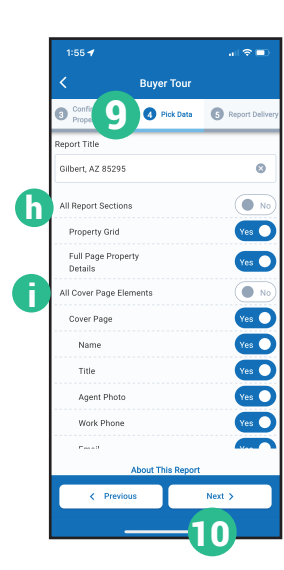

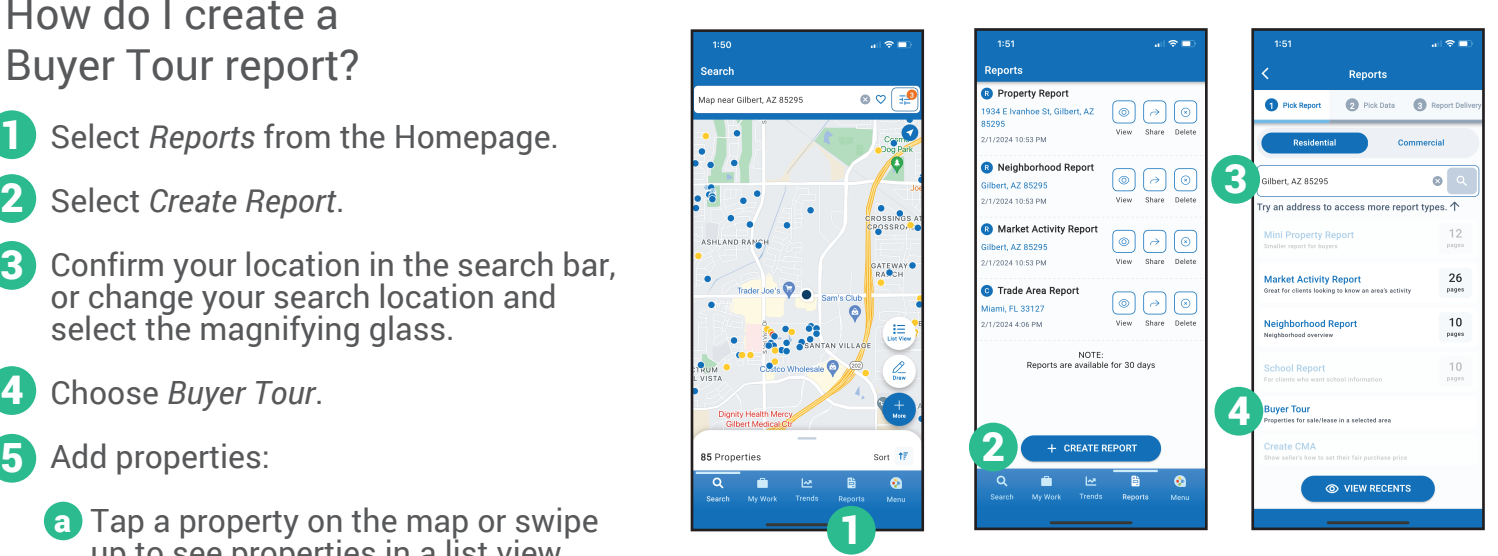

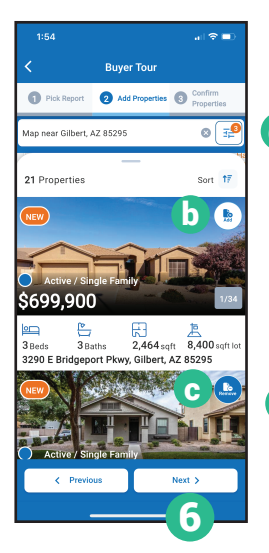

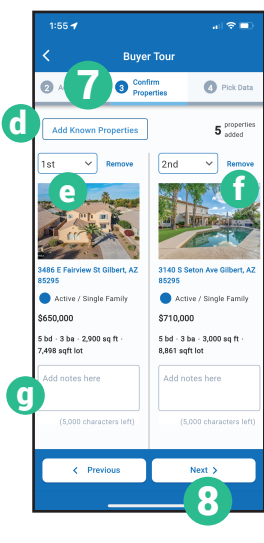

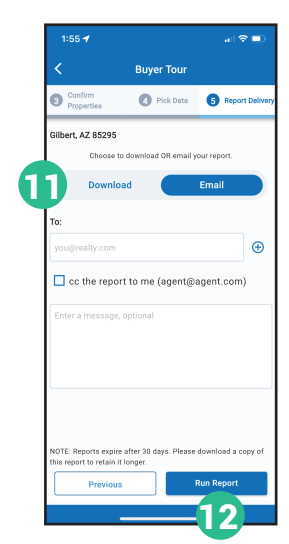

**NATIONAL** 

**REALTORS** 

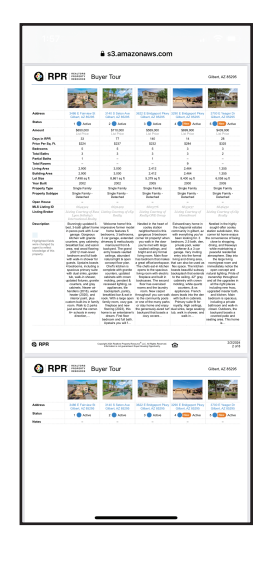

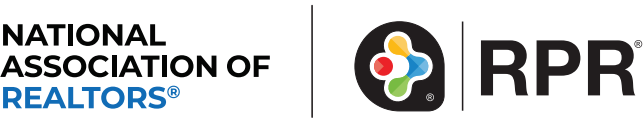

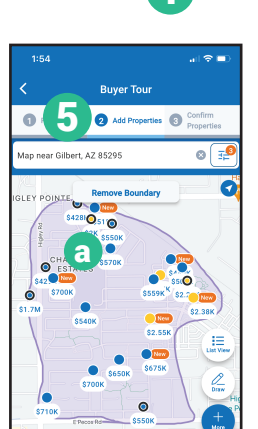